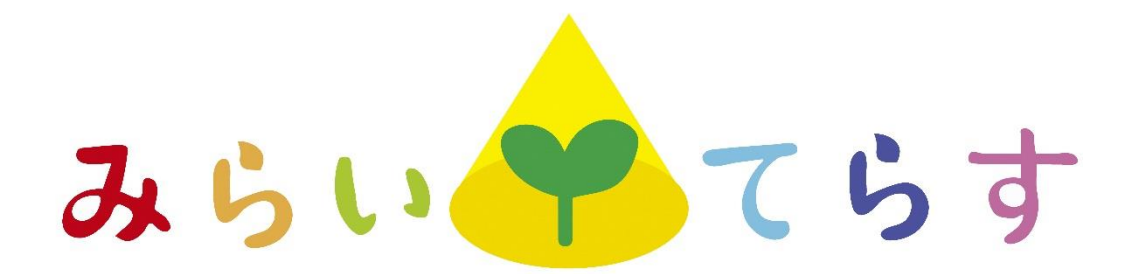

# 富士市公共施設案内・予約システム

# 操作マニュアル

## 令和3年12月

富士市

#### 1.「富士市公共施設案内・予約システム」を使用した予約について

「富士市公共施設案内・予約システム」(以下「予約システム」という。)では、複合型子 育て拠点「みらいてらす」の部屋の空き状況の確認と予約申込を行うことができます。

<基本的な流れ>

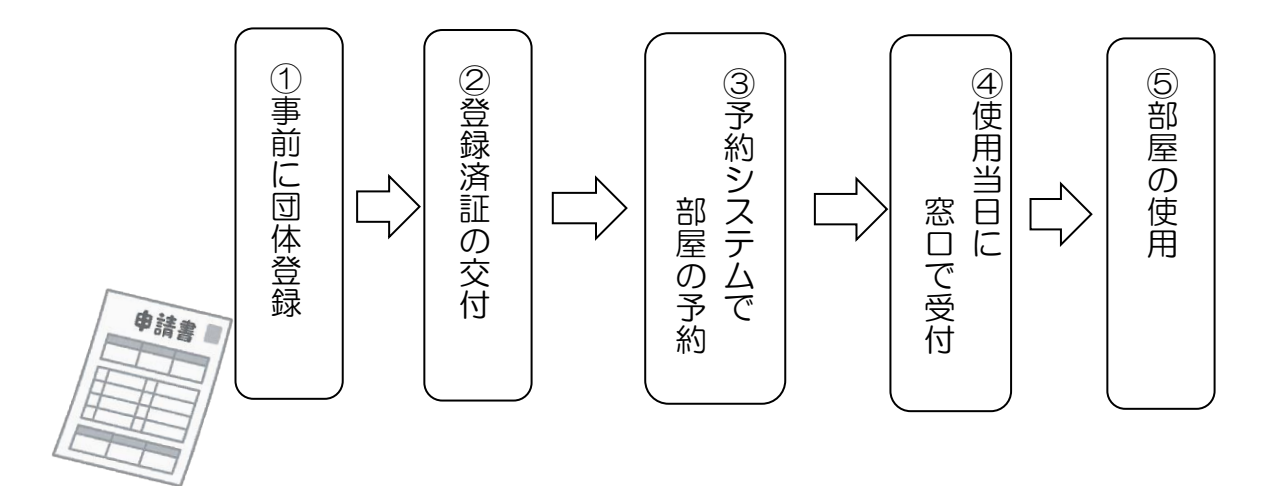

#### 2.事前登録

予約システムの使用には事前登録が必要です。

みらいてらす窓口又は市役所こども未来課窓口において、様式1「利用者登録申請書」を 提出し、登録の手続きを行ってください。

窓口において、職員が登録情報を予約システムに入力し、「利用者登録済証」を発行しま す。(「利用者登録済証」には、ウェブ予約に必要な利用者IDとパスワードを記載してあり ます。)

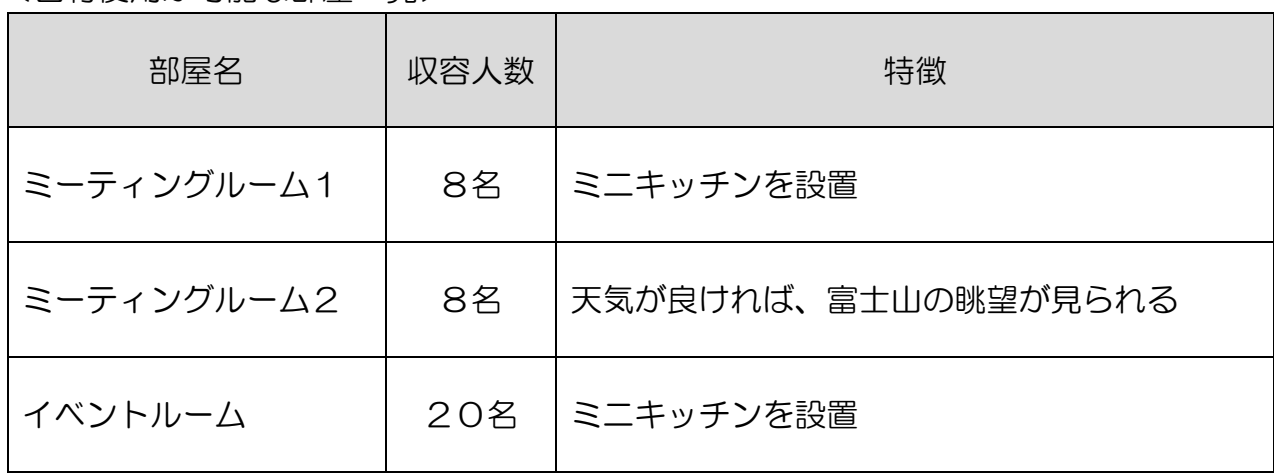

<占有使用が可能な部屋一覧>

### 3.「富士市公共施設案内・予約システム」にアクセス

#### (1)直接アクセスする場合

右のQRコードを読み取るか、以下の URL を入力してください。

【URL】https://www.task-asp.net/cu/eg/ykr222101.task

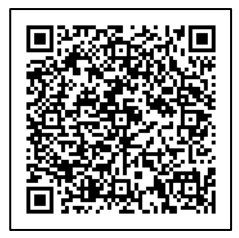

#### (2)富士市ウェブサイトからアクセスする場合

①検索サイト等から、富士市ウェブサイトの「くらしと市政」のページ(下図のページ) を開き、右下の「電子サービス」欄の「公共施設案内・予約」をクリック

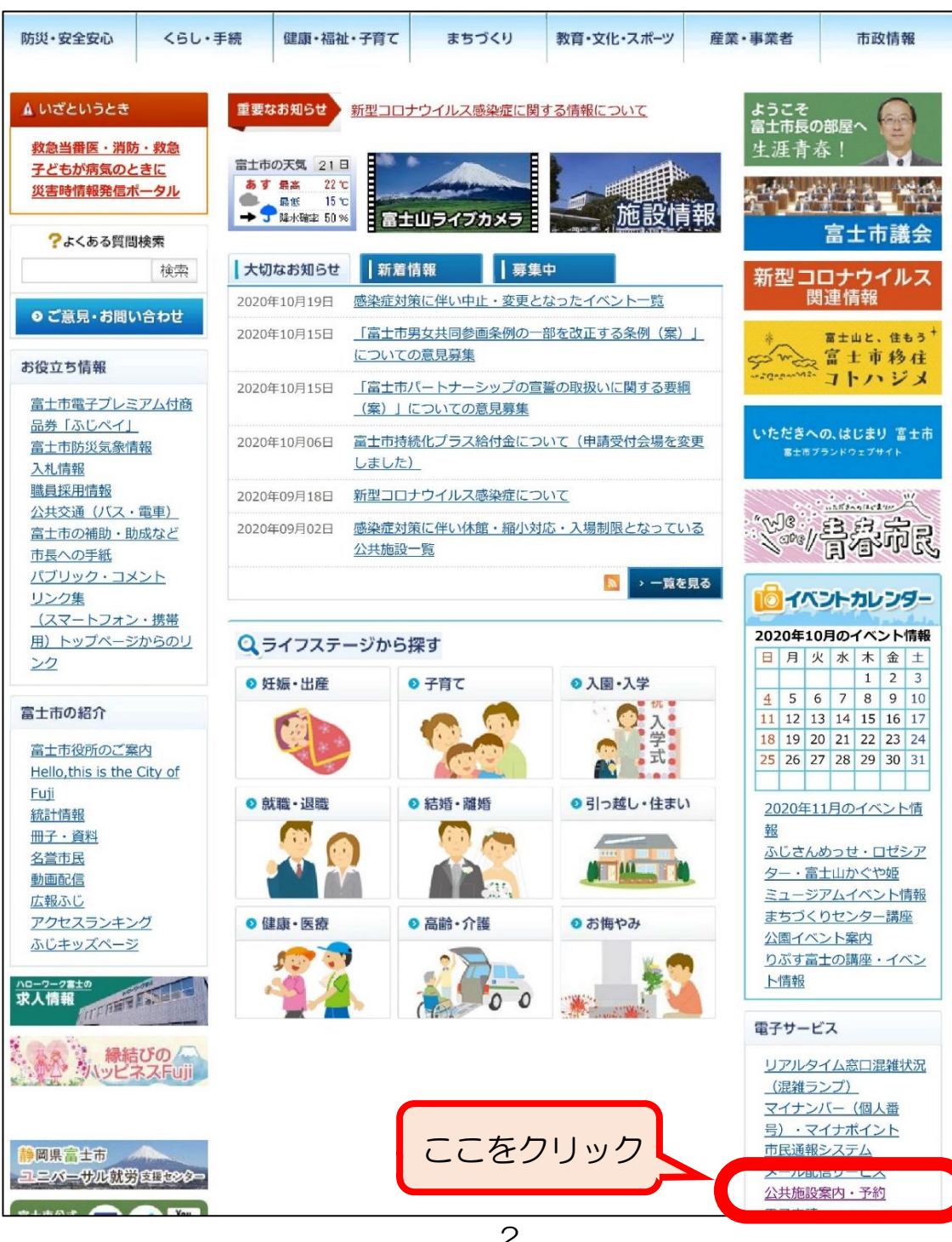

#### ②「公共施設案内・予約システム」をクリック

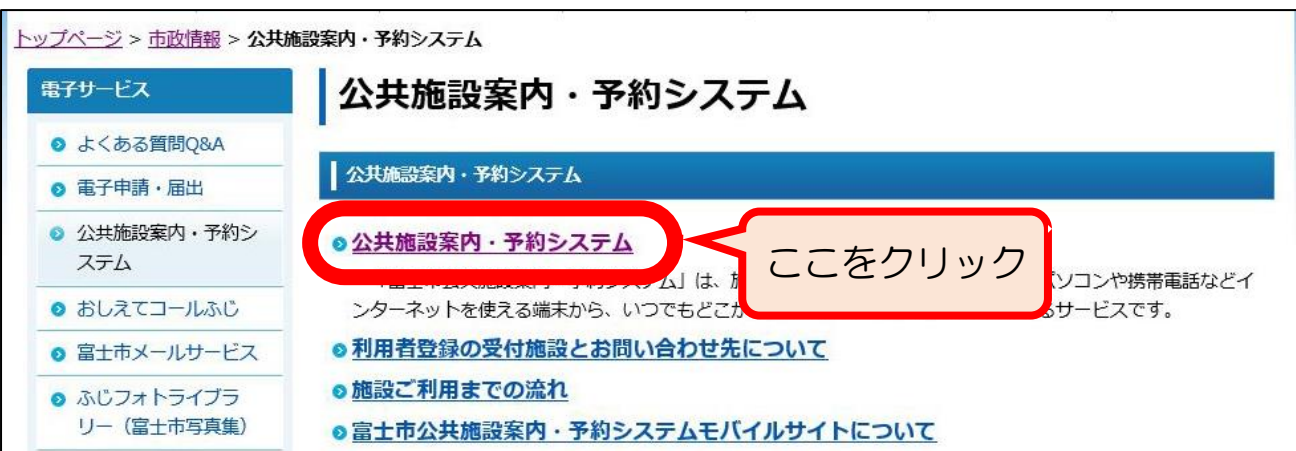

#### ③「関連リンク」欄の「富士市公共施設案内・予約システム」をクリック

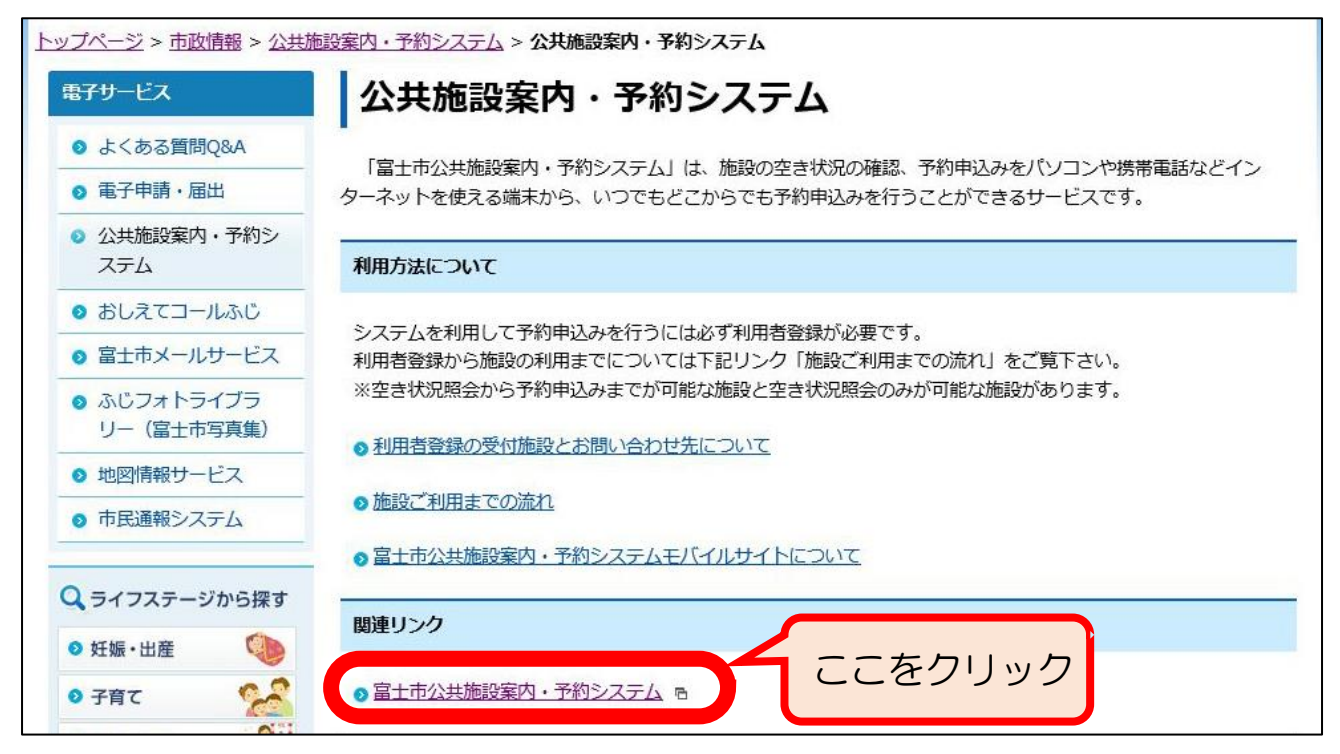

#### ④予約システムのポータルサイトが表示されます。

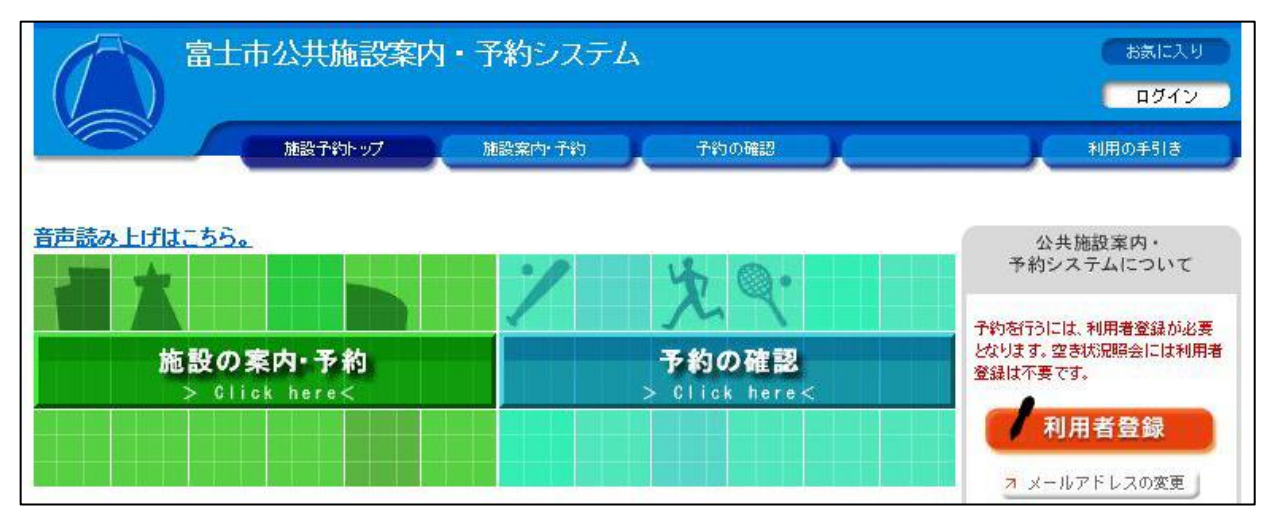

### 4.予約申込

(1)申し込み期間

部屋を使用したい日の、2か月前から 予約できます。

(2)申し込み方法

#### <STEP1> ログイン

①予約システムのトップページで「ログイン」をクリック

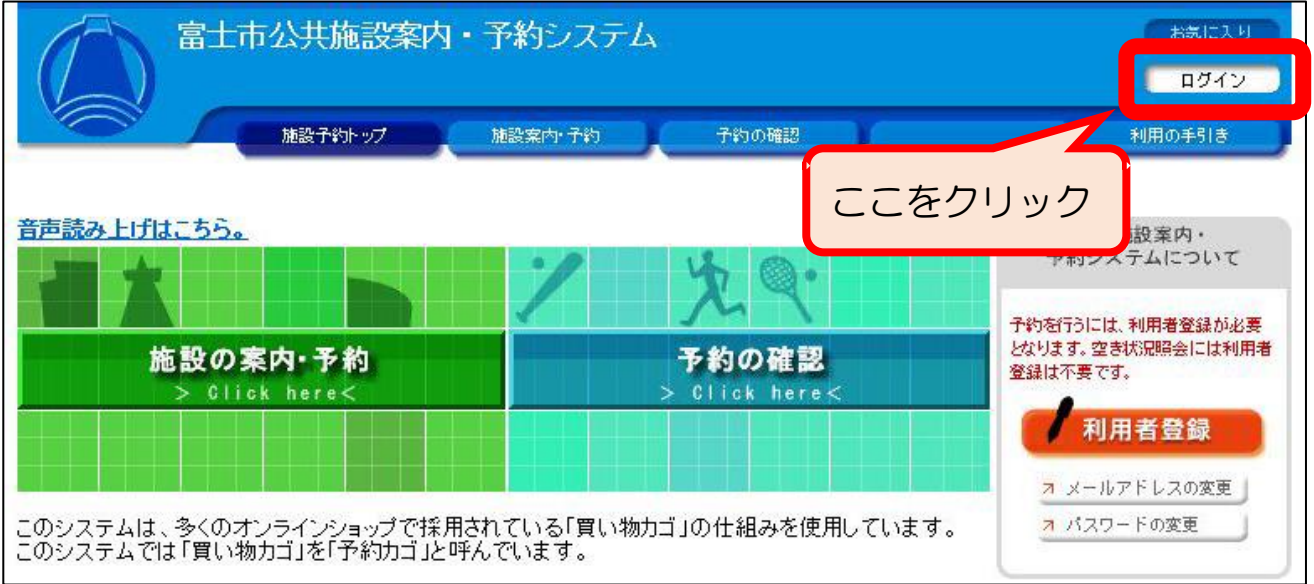

#### ②ログイン画面が表示されるので、団体登録時に交付される「登録済証」の「利用者ID(利 用者番号)」とパスワードを入力して「ログイン」ボタンをクリック

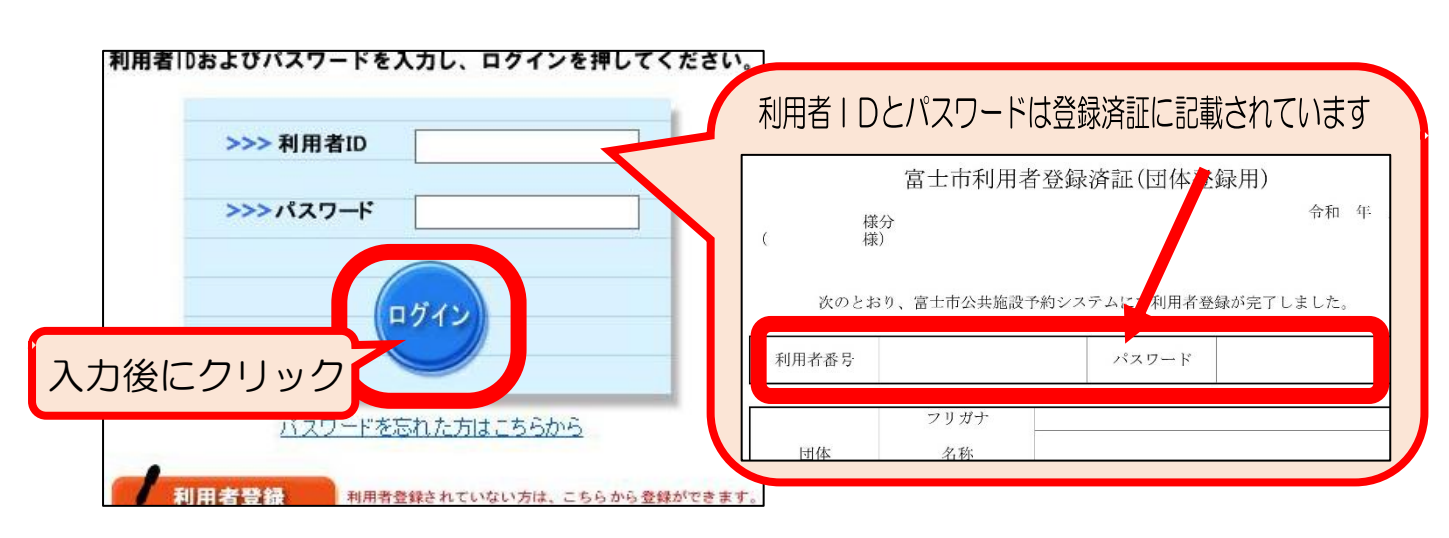

#### <STEP2> 「みらいてらす」を検索

①予約システムのトップページで「施設の案内・予約」をクリック

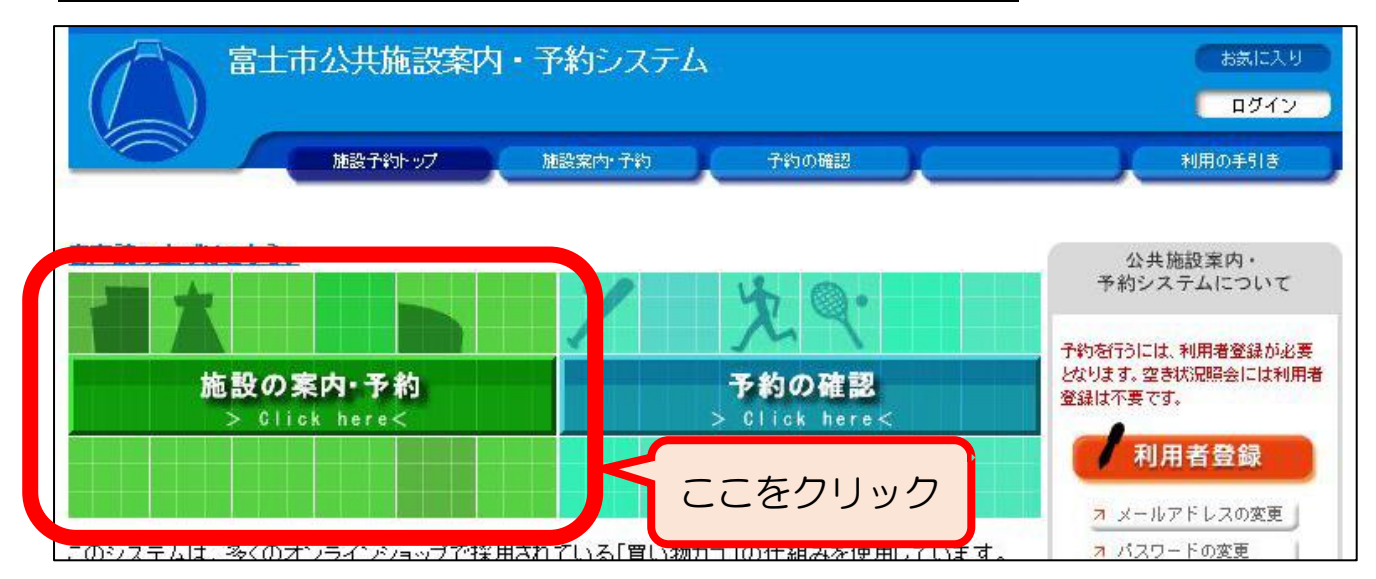

#### ②「施設名で探す」をクリック

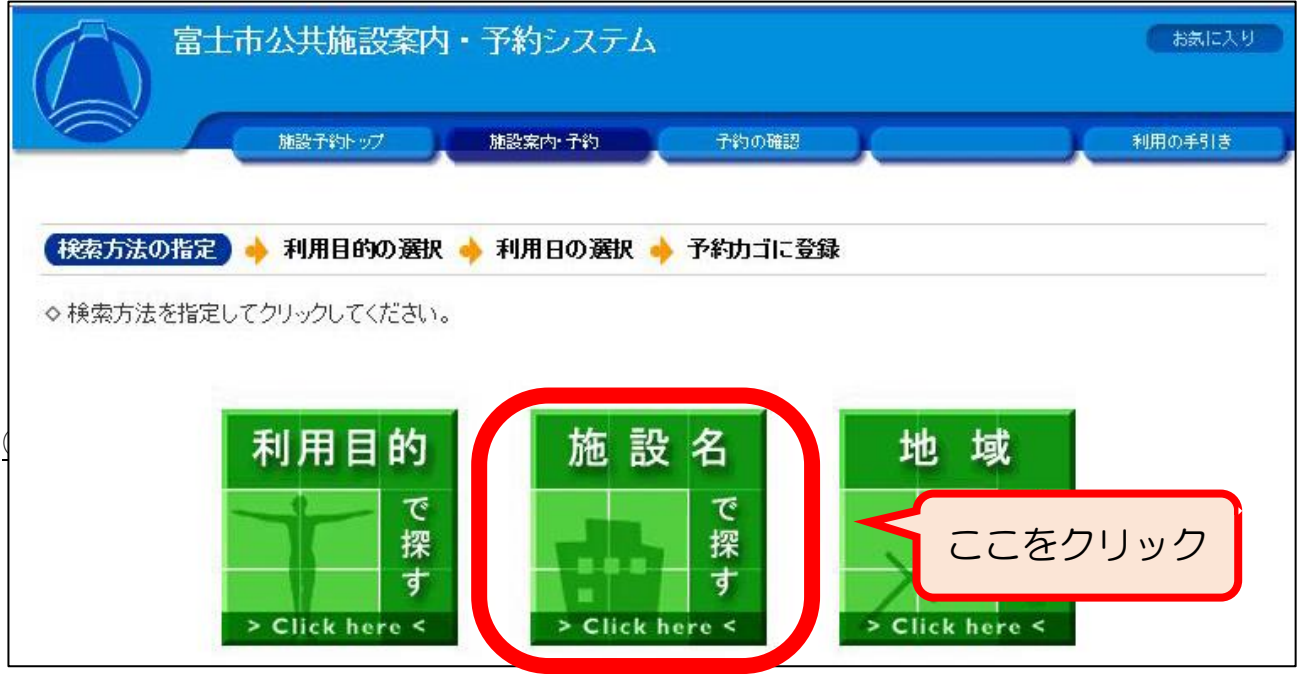

③施設一覧の中から「みらいてらす」をクリック

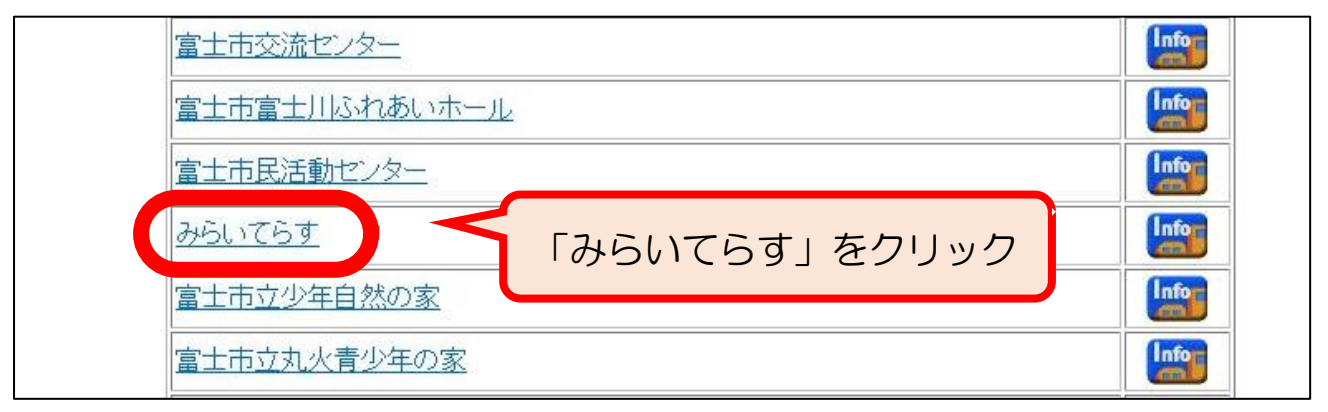

#### <STEP3> 部屋の空き状況の確認と日時の選択(予約カゴへの登録)

①カレンダーが表示されるので、使用したい部屋の空き状況を確認してください。 使用したい日時に空きがあれば、使用の申し込みが可能です。

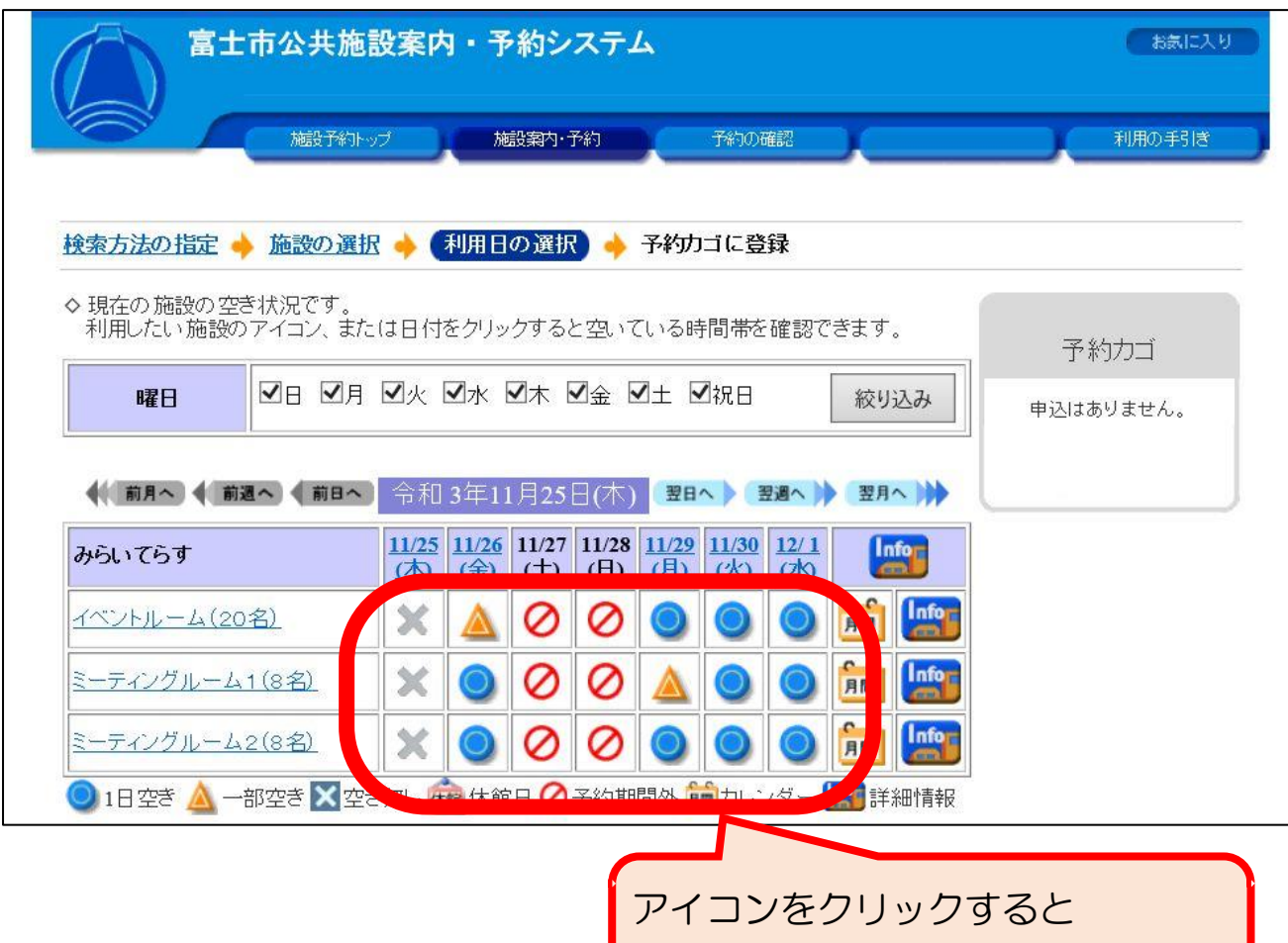

空いている時間帯を確認できます。

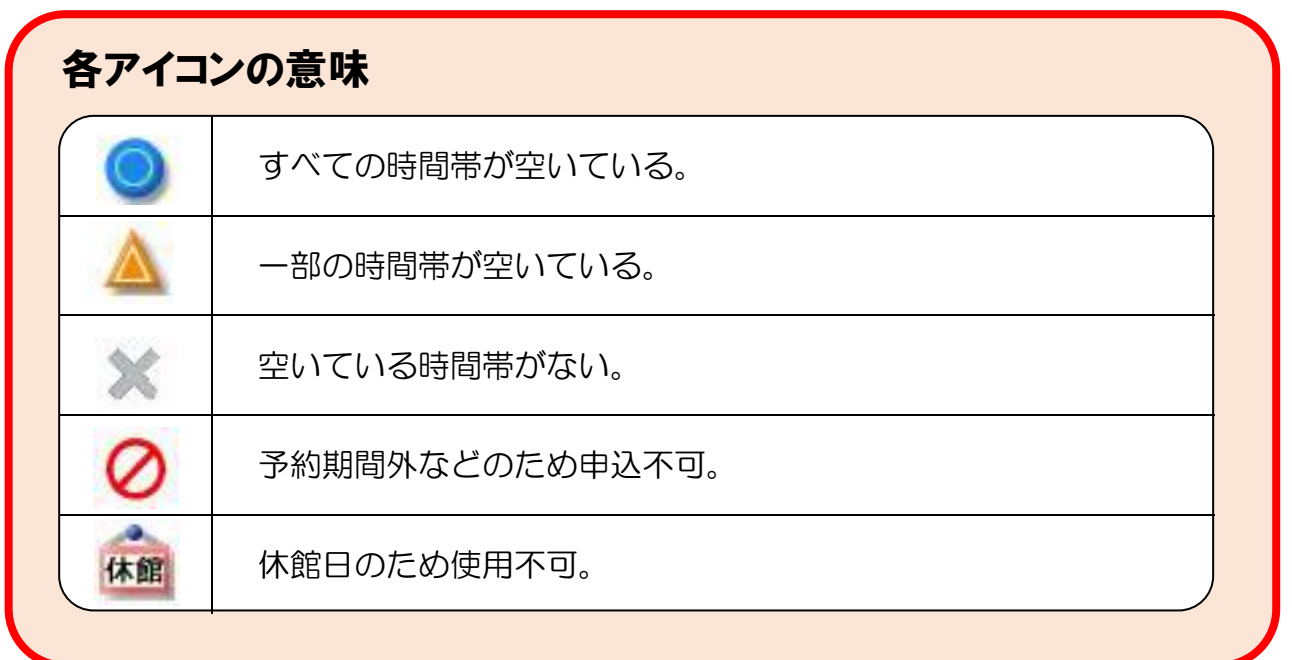

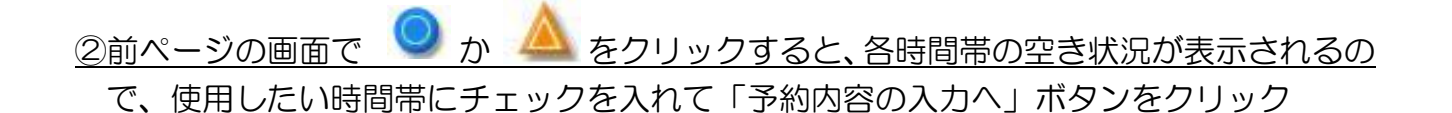

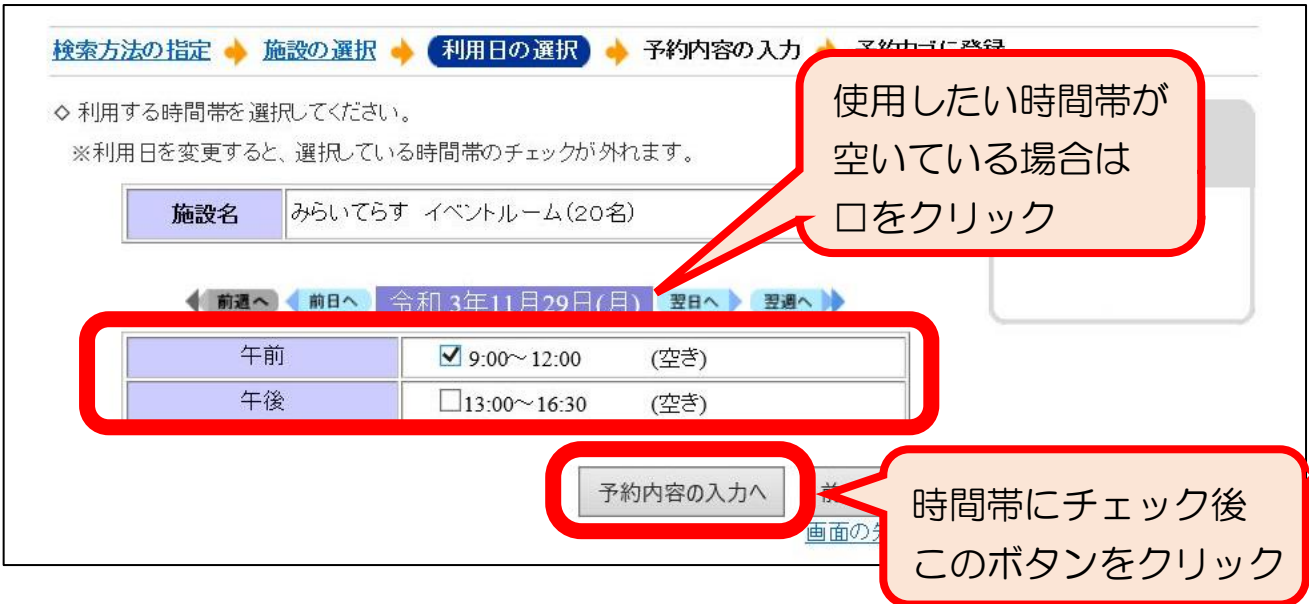

#### ③必要事項を入力し、「予約カゴに登録」のボタンをクリック

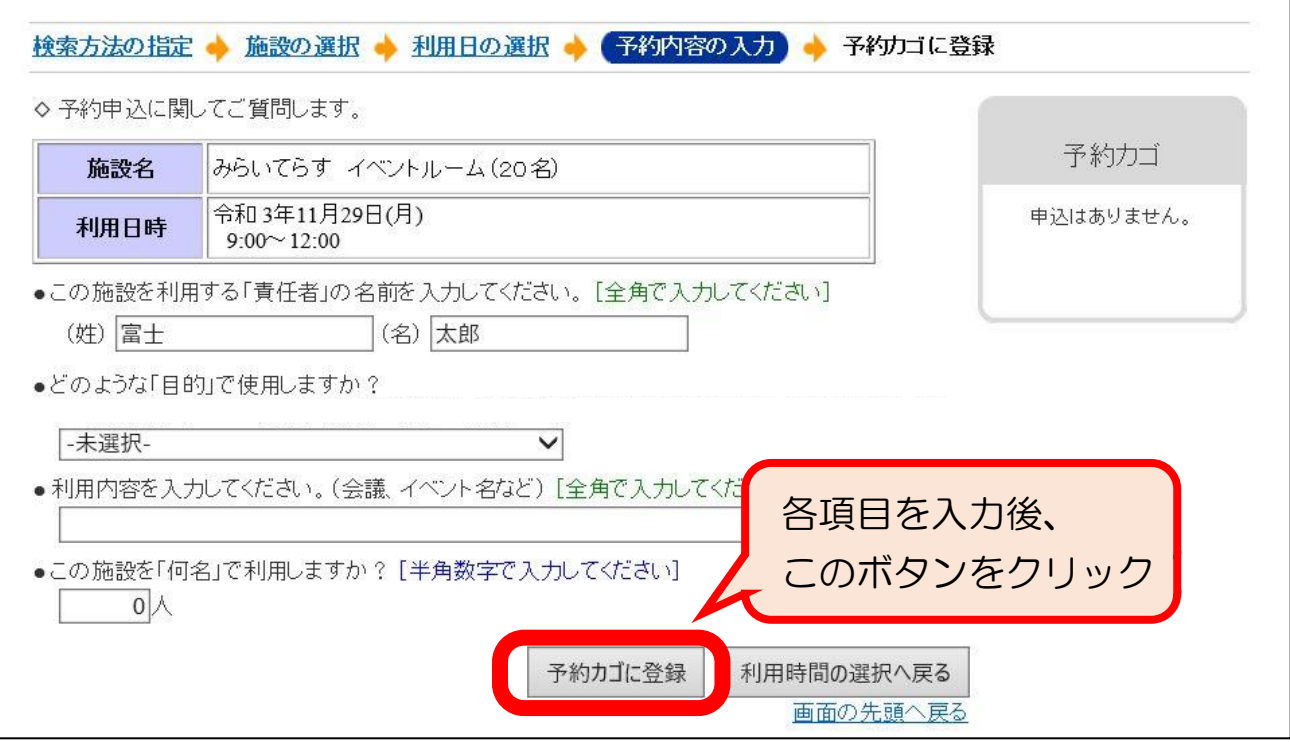

#### <STEP4> 申し込みの完了

①予約カゴ内の申し込み内容に間違いがなければ、「申込に進む」ボタンをクリック

※申し込みの詳細を確認したい場合は、「≫申込内容を確認する」をクリックしてください。

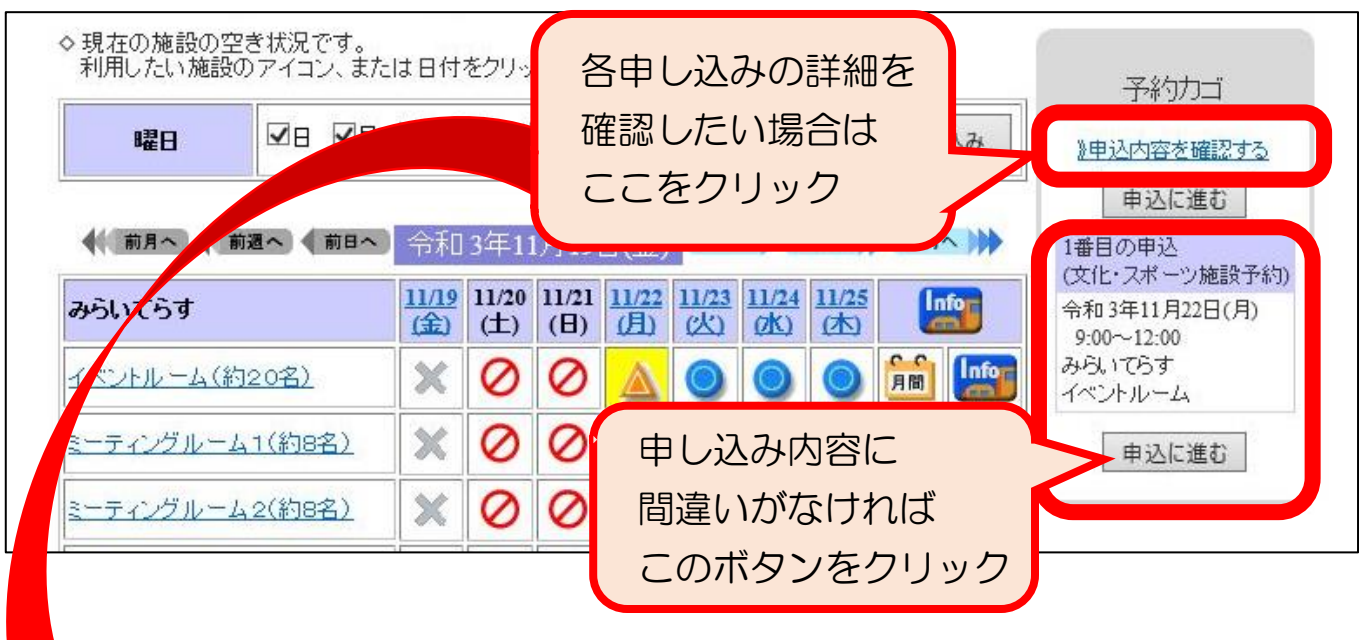

「≫申込内容を確認する」をクリックした場合は、確認画面が表示されます。 申し込み内容の変更や取消ができます。

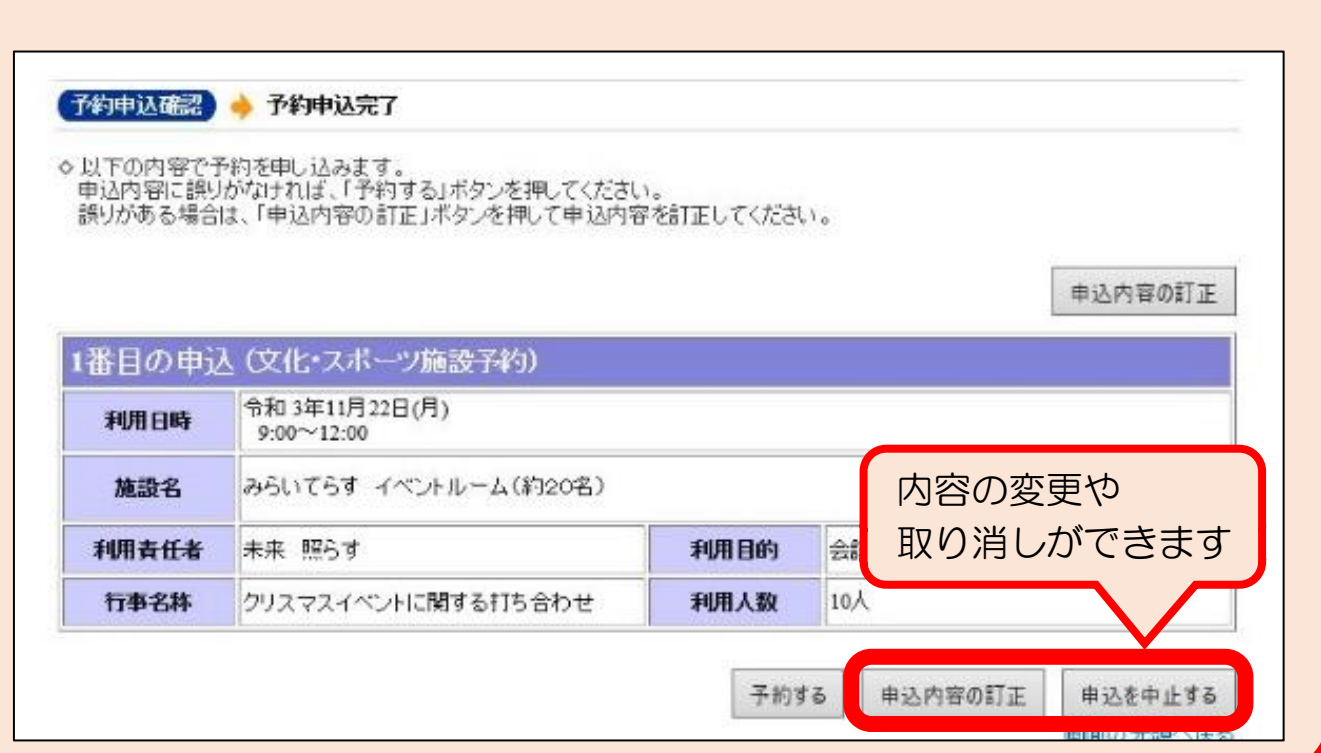

#### ②申し込み内容を最終確認し、間違いがなければ「予約する」ボタンをクリック

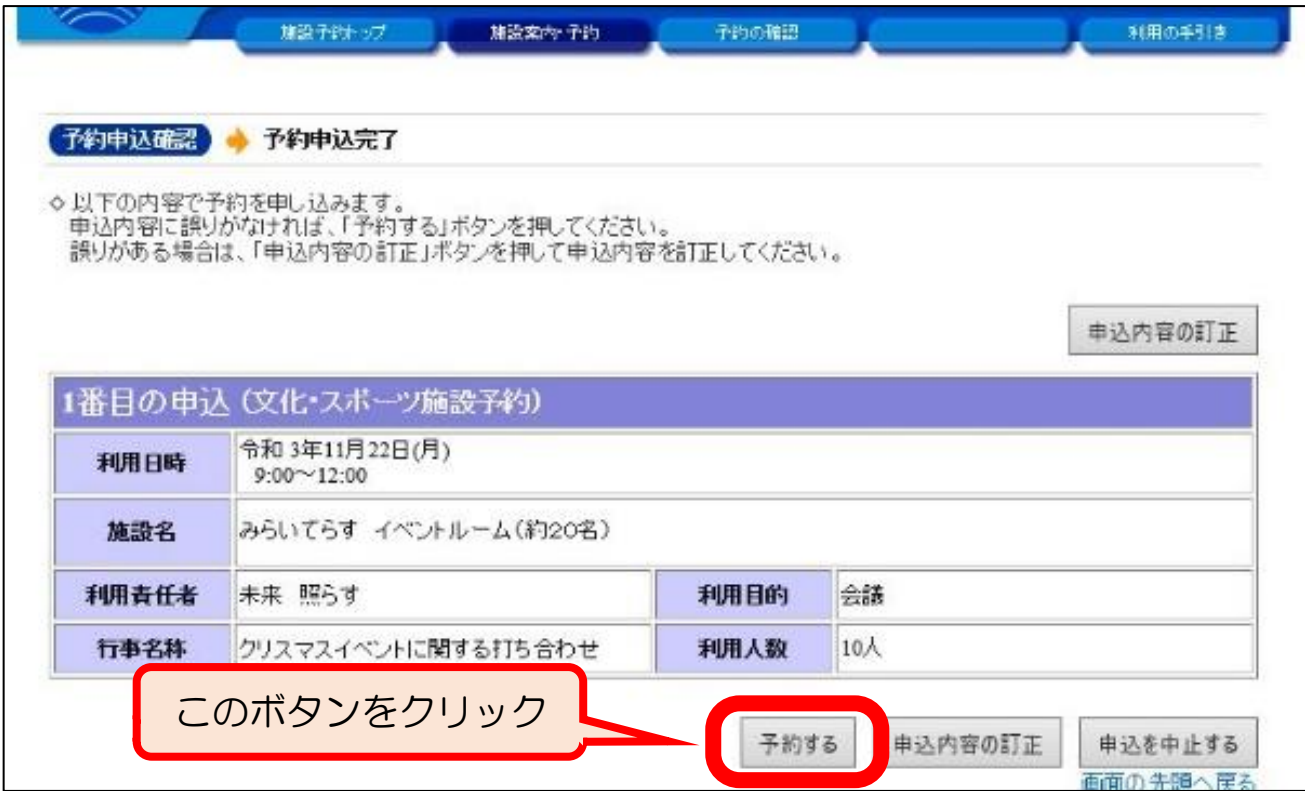

#### ③申し込み完了(必要に応じて受付完了画面を印刷)

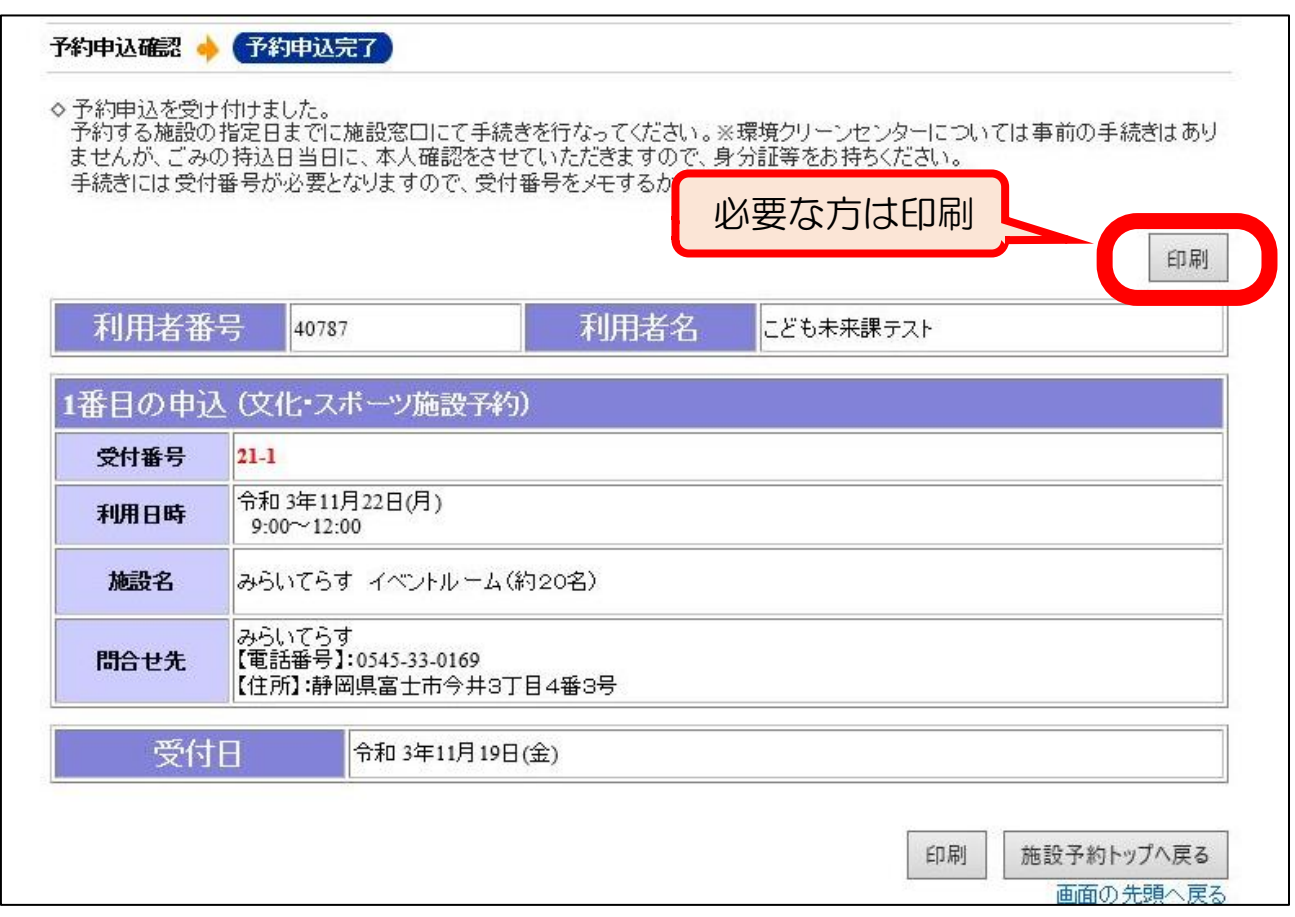

## 5.申し込み内容の確認

①予約システムのトップページで「予約の確認」をクリック

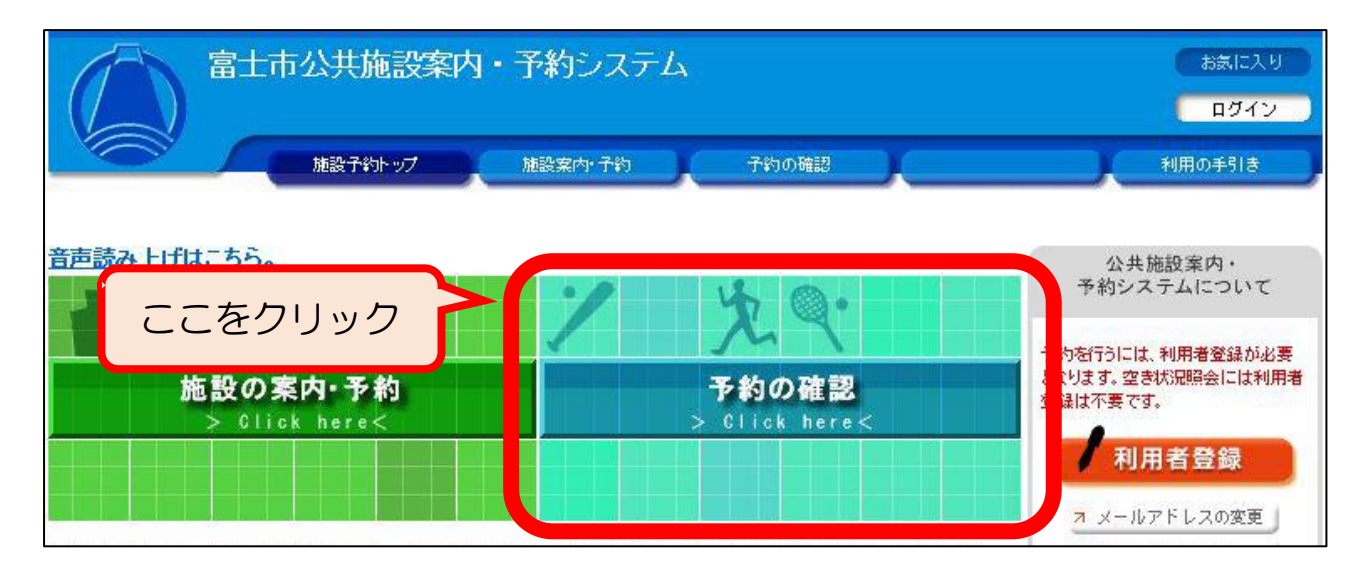

#### ②一覧が表示されるので、受付状況や使用日時などの申し込み内容を確認

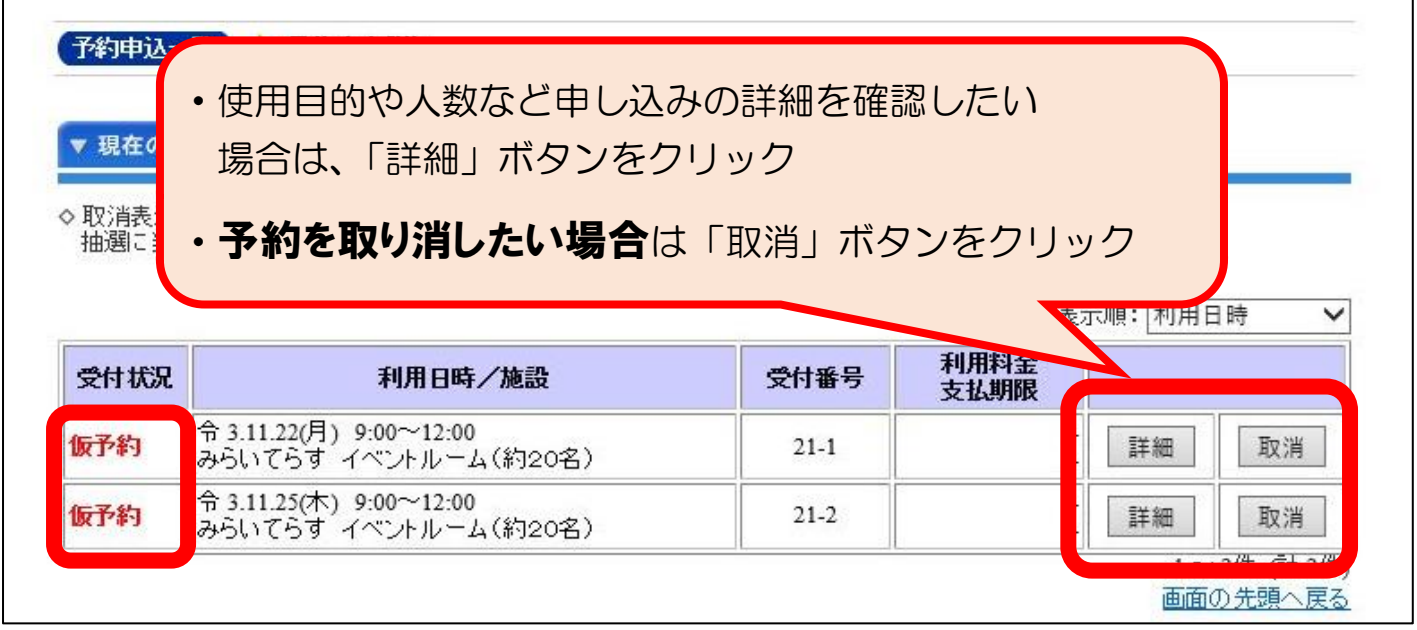

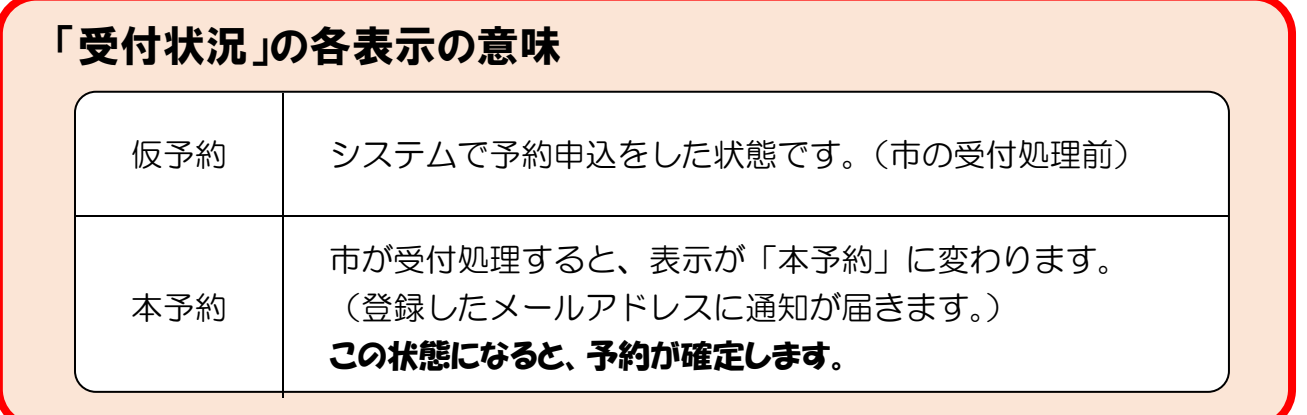